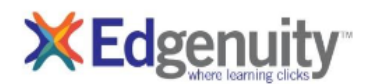

## **Student User Name: \_\_\_\_\_\_\_\_\_\_\_\_\_\_\_\_\_\_\_\_\_\_\_ Password: \_\_\_\_\_\_\_\_\_\_\_\_\_\_\_\_\_\_\_\_\_\_\_\_\_\_\_**

**1.** Open an internet browser and access the Edgenuity quick link on the KCSD home page at <http://www.kenton.k12.ky.us/> Click on students. Choose **Edgenuity**.

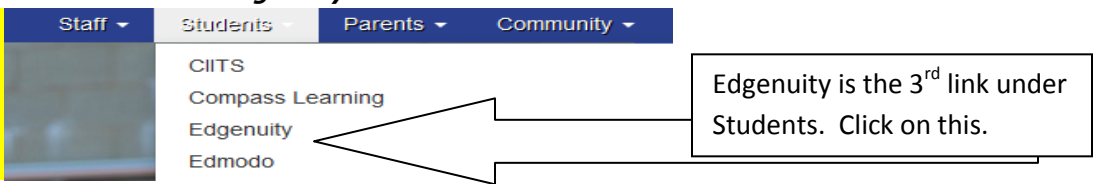

**2.** This will take you to the **Edgenuity Student log in** page. Enter the user name and password provided by your teacher. Click **Log In**.

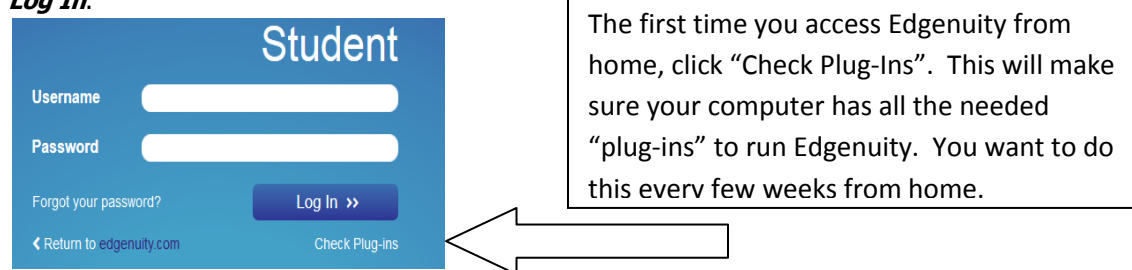

- **3.** Sometimes you may have a box that asks if you would like to run the application. If this happens, always click **RUN**.
- **4.** If it is your **first time logging** into your Edgenuity account, you will be required to watch the Student Orientation video. It will start automatically after you login.
- **5.** After you watch the Student Orientation video, you will be directed to the **Student Lobby**. The **My Course List** lists the courses you are enrolled in as a student. **My Course Info** shows the progress report for the selected course. The lobby identifies the current lesson and next activity. It also allows you to preview the course through the course map and move to the next activity.

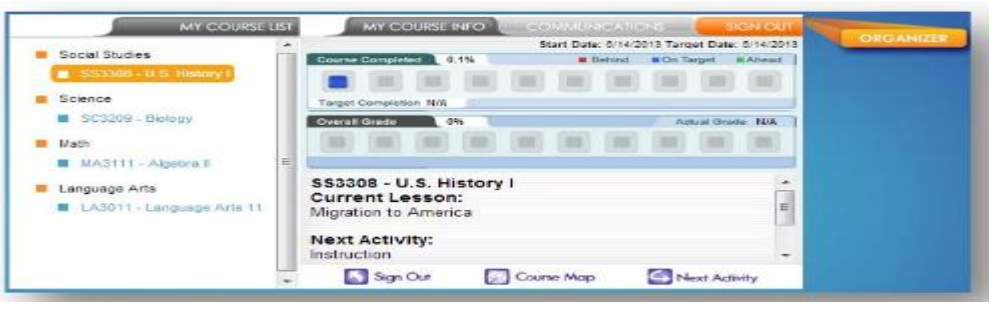

- **6.** By clicking **Next Activity**, you will get to the next item you must complete.
- **7.** When in the program, click the + sign. This will take you to the learner support pane tools. The tools include eNotes (space for notetaking), glossary, and transcript of the video. Additional tools are located on the toolbar to the left. They include the ability to highlight text, read aloud, and course specific tools such as a calculator or periodic table.

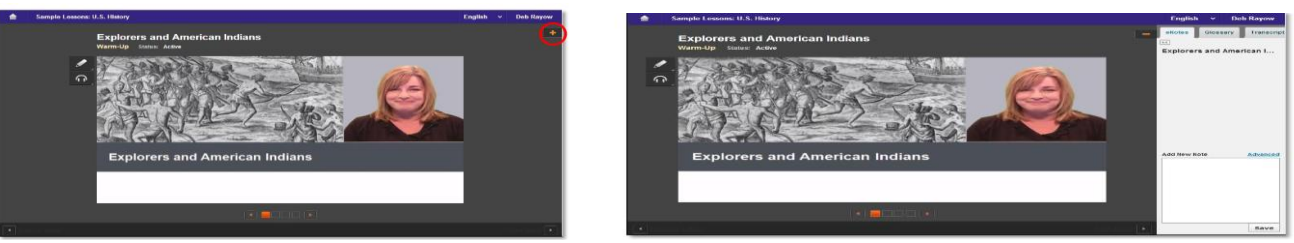